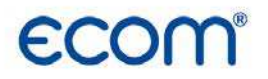

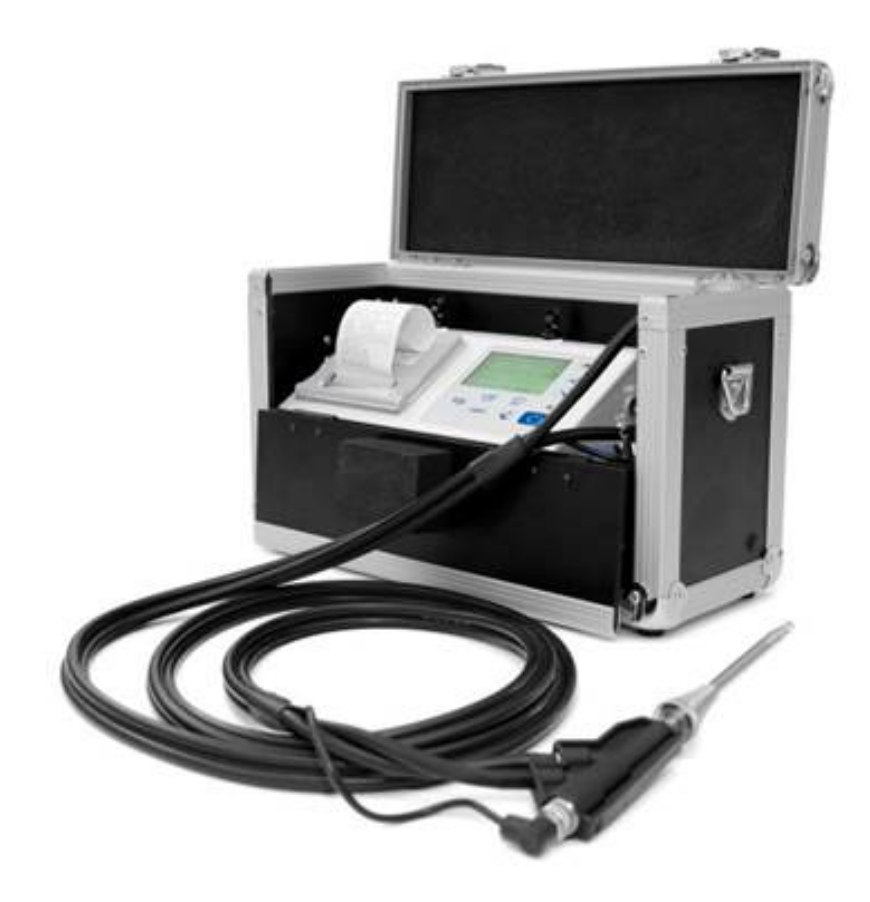

# **Bedienungsanleitung**

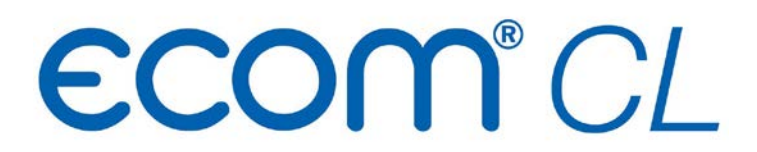

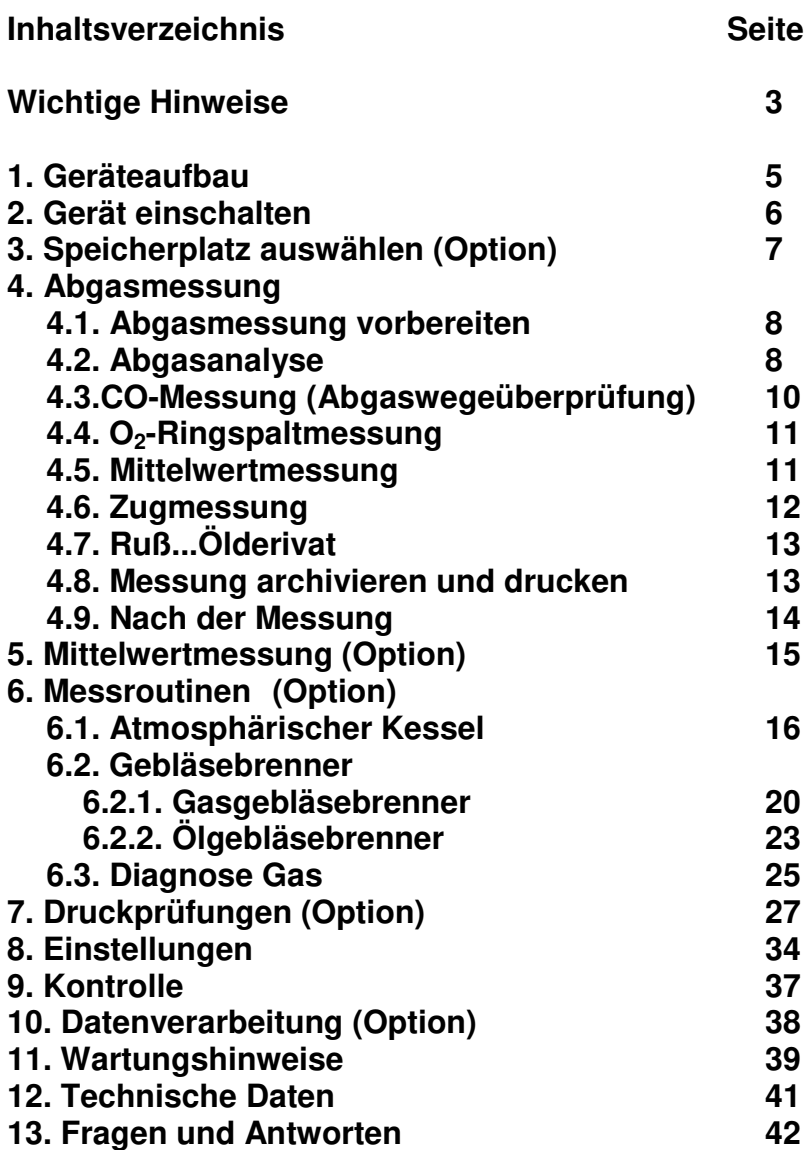

## **Wichtige Hinweise**

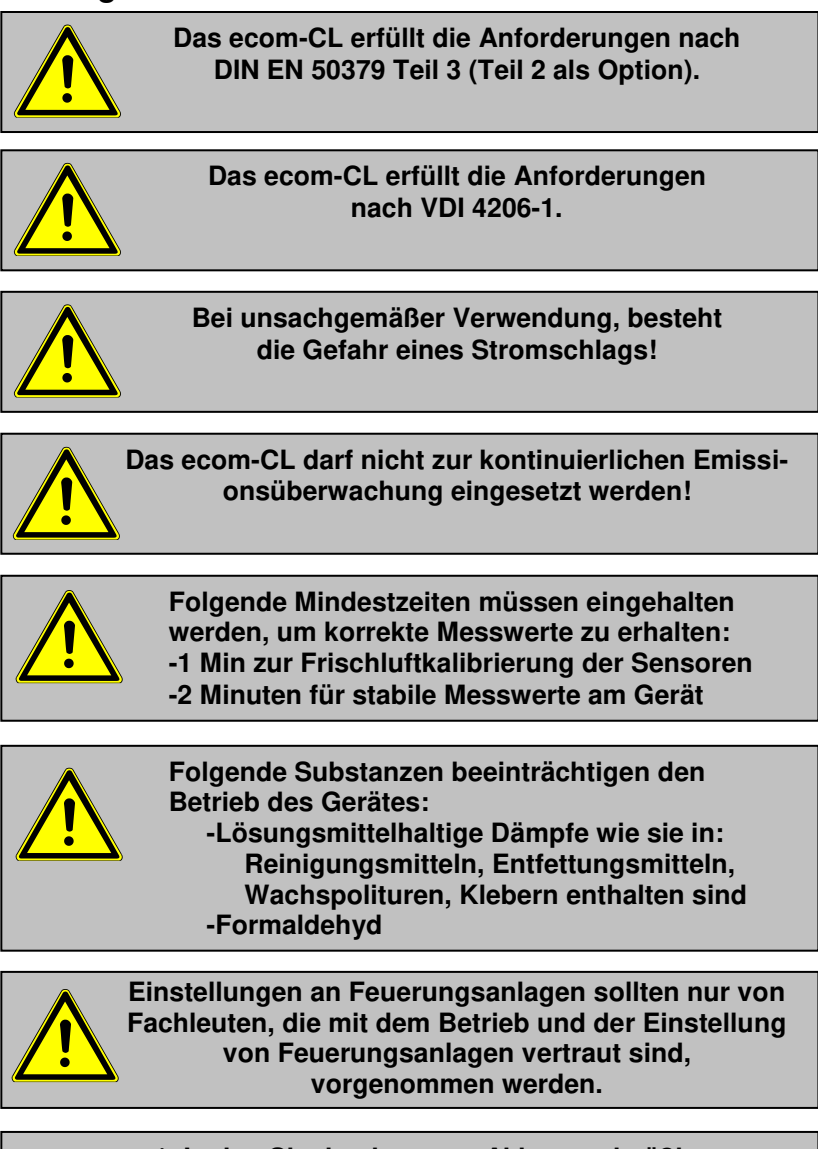

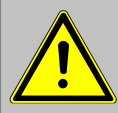

**1. Laden Sie den internen Akku regelmäßig (nicht benutztes Gerät min. 1 x im Monat laden)! 2. Lagern Sie das Gerät nie mit entladenem Akku!**

ecom-Cl Seite 3

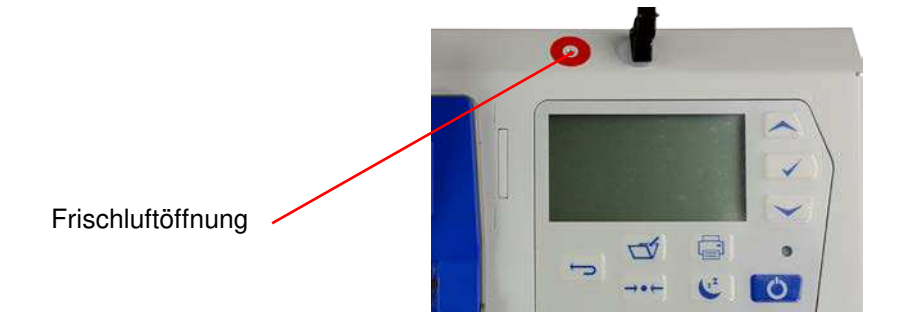

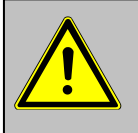

#### **Frischluftöffnung für Spülpumpe nicht verschließen (siehe Bild)!**

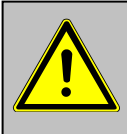

**Für Sensoren und Akku gelten folgende Lebenserwatungen:**

- **Akku ca. 2 Jahre**
- **O2-Sensor ca. 4 Jahre**
- **CO-Sensor ca. 4 Jahre**

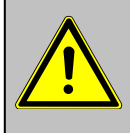

**Um die Mindestanforderungen nach VDI 4206-1 zu erfüllen, muss das Gerät 2 mal pro Jahr von einer technischen Prüfstelle der Innung für das Schornsteinfegerhandwerks oder einer anderen von der Behörde anerkannten Prüfstelle überprüft werden!**

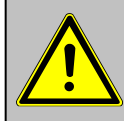

**Stellen Sie vor jeder Messung sicher:**

**-dass das Gerät keine sichtbaren Mängel aufweist.**

**-dass das Messsystem dicht ist (Dichtigkeitstest).**

#### **Dichtigkeitstest**

Führen Sie den Dichtigkeitstest wie folgt durch:

-verschließen Sie die Abgassonde mit einem geeigneten Stopfen

-das Geräusch der Messgaspumpe muss sich deutlich verändern

-Stopfen entfernen und mit Messung beginnen

## **1. Geräteaufbau**

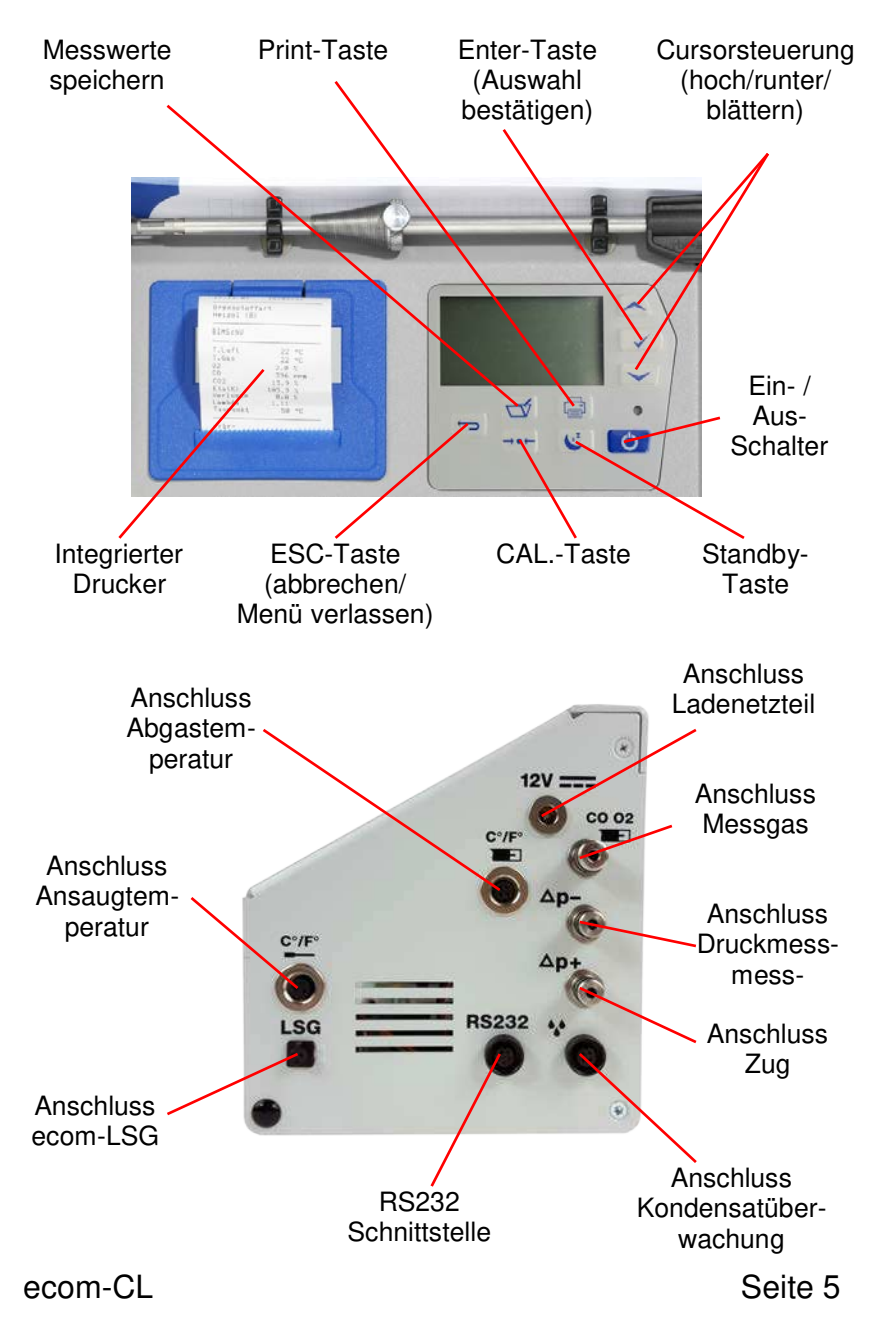

## **2. Gerät einschalten**

Nachdem das Gerät eingeschaltet wurde (Taste **<I/0>**), erscheint auf dem Display das Hauptmenü. Es werden Verzweigungen (nicht sichtbare Verzweigungen können durch scrollen mit den Pfeiltasten angezeigt werden) mit folgenden Funktionen angezeigt:

**Abgasmessung Mittelwerte Atmosph. Kessel Gebläsebrenner Diagnose Gas Druckprüfungen Datenverarbeit. Einstellungen Kontrolle**

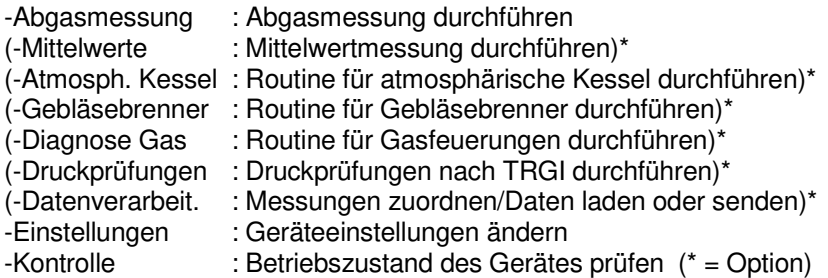

Sollen Messungen durchgeführt werden, wählen Sie mit den Pfeiltasten den Menüpunkt **"Abgasmessung"** und bestätigen mit der Taste **<Enter>**. Das Gerät beginnt mit der 1- minütigen Kalibrierphase und die Auswahltabelle der Brennstoffarten erscheint im Display. Folgende Brennstoffarten sind wählbar:

Brennstoffe nach 1.BImSchV: Heizöl (B) Erdgas (B) Stadtgas (B) Kokereigas (B) Flüssiggas (B)

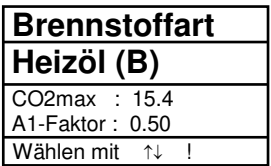

Wählen Sie mit den Pfeiltasten den in Frage kommenden Brennstoff aus und bestätigen mit der Taste **<Enter>**. Es erfolgt die Abfrage, ob Sie die Datenbank nutzen wollen.

Sollen die Messwerte einer Anlage zugeordnet werden, wählen Sie mit den Cursortasten **"Ja"** und betätigen mit die Taste <**Enter>.** ("Nein" = Messung wird ohne Zuordnung vorgenommen).

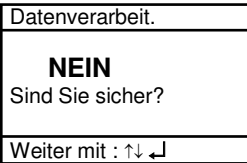

## **3. Speicherplatz auswählen (Option)**

Das ecom-CL verfügt über 300 Speicherplätze (Option). Um eine bereits im Gerät gespeicherte Anlage aufzurufen oder neu anzulegen, wählen Sie mit den Cursortasten den betreffenden Speicherplatz aus und bestätigen mit der Taste **<Enter>**.

Speicherplatz 0 Datensatz ist leer! Weiter mit : ↑↓ ↵

Wird ein leerer Speicherplatz gewählt, kann eine Anlagenbezeichnung (max. 16 Zeichen) vergeben werden. Gehen Sie wie folgt vor: -mit der Taste **<CAL.>** Tastatur auswählen

(5 Tastaturen stehen zur Verfügung)

-mit den Tasten **<speichern>** (links), **<Print>** (rechts) und den Cursortasten **<hoch/runter>** Zeichen auswählen (gewähltes Zeichen ist

schwarz hinterlegt)

-mit der Taste **<Enter>** Zeichen übernehmen

-Vorgang wiederholen, bis gewünschte Bezeichnung vollständig ist -soll ein Zeichen korrigiert werden, muss wie folgt vorgegangen werden:

 -mit der Taste **<Standby>** die Zeichenauswahl unterbrechen -mit den Tasten **<speichern>** (links), **<Print>** (rechts) zu korrigierendes Zeichen wählen

 -mit der Taste **<Standby>** die Zeichenauswahl aktivieren und Zeichen korrigieren

-mit der Taste **<ESC>** zur Abgasmessung übergehen

Wird ein belegter Speicherplatz gewählt, kann die gespeicherte Messung mit **<Enter> / <Speicher> / <Enter>** aufgerufen werden. Alle gespeicherten Mess- und Berechnungsgrößen lassen sich mit Hilfe der Cursortasten **<hoch/runter>** durchblättern.

## **4. Abgasmessung**

## **4.1. Abgasmessung vorbereiten**

Bereiten Sie das Gerät zum Messeinsatz vor, indem Sie alle Anschlussverbindungen herstellen (T-Raum-Fühler und T-Gas, GAS und ZUG vom Dreikammerschlauch). Stellen Sie sicher, dass:

 -das Kondensatgefäß keine Feuchtigkeit enthält -der Feinstaubfilter und der Sicherheitsfilter eine Verschmutzung entsprechend einem Grauwert kleiner Rußbild 3 aufweisen

## **4.2. Abgasanalyse**

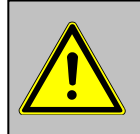

**Positionieren Sie die Abgasonde erst im Abgasrohr wenn die Kalibrierphase beendet ist!**

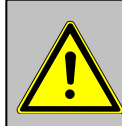

**Um korrekte Messergebnisse zu erhalten, ist es wichtig das Gerät nach jeder Messung (spätestens nach einer Stunde) neu zu kalibrieren!**

Nach Ablauf der 1-minütigen Kalibrierphase geht das Messgerät in den Messbetrieb über. Die Abgasmesswerte sind auf 8 Displayseiten darstellbar (3 x Analyse; 1 x Zug-Messung; 1 x CO-Messung; 1 x O2-Ringspaltmessung; 1 x BImSchV-Mittelwertmessung; 1 x Rußmessung - Wechsel mit Cursortasten):

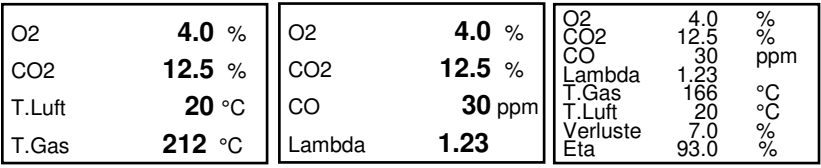

Die Position der Mess- und Berechnungsgrößen (BImSchV-Messung) auf den Displayseiten ist frei wählbar. Zur Änderung der Reihenfolge bzw. Zusammenstellung gehen Sie bitte folgendermaßen vor:

-mit **<Enter> / <Displayseite> / <Enter>** erste Zeile im Display aktivieren -mit Cursor-Tasten Mess-oder Berechnungsgröße wählen

-mit **<Enter>** nächste Zeile im Display aktivieren usw.

-mit **<ESC>** oder durch **<Enter>** in der letzten Zeile Vorgang beenden

Die Werte für CO<sub>2</sub>, Eta, Verluste, Lambda und den Taupunkt sind berechnete Größen. Diese können nur berechnet werden, wenn realistische Messwerte für die Basisgrößen, wie  $O<sub>2</sub>$  und die Temperaturen vorhanden sind. Es muss gewährleistet sein, dass:

#### **O<sup>2</sup> < 20,5 %** und **T.Gas - T.Luft > + 5 °C**

sind. Der Taupunkt kann nur dann exakt berechnet werden, wenn im Menü **"Einstellungen"** für den Luftdruck der aktuelle barometrische Luftdruck eingegeben wurde. Wenn die Abgastemperatur den Taupunkt (zwischen 25 und 65 °C) unterschreitet, wird ETA mit Kondensationsgewinn berechnet. In der Messwertanzeige erscheint in diesem Fall ein (K) hinter ETA. Korrekte Messwerte im Display erhalten Sie erst nach einer Verzögerung für die Zeit des Gastransportes und des Aufbaus einer stabilen elektrochemischen Reaktion an den Sensoren. Die Zeit liegt etwa zwischen 1 bis 1,5 Minuten. Warten Sie für Speicherungen, Protokollierungen und Beurteilungen ab, bis sich die Werte nicht mehr ändern. Treten immer noch Schwankungen bei den Gaswerten um mehr als 2 ppm auf, so kann die Ursache ein instabiles Zugverhalten im Abgaskanal sein.

Sind die Messwerte stabil und die Ergebnisse protokollierbar, so betätigen Sie die Taste **<speichern>**, um die Werte in den Zwischenspeicher zu übertragen (Bitte beachten: Die Werte der Analyse werden durch die BImSchV-Mittelwertmessung überschrieben).

Sie werden dort für einen späteren Protokollausdruck abgelegt (die Werte des Zwischenspeichers können mit **<Enter> / <Speicher> / <Enter>** abgefragt werden (während der Abfrage wird zur Schonung der Sensoren die Messgaspumpe abgeschaltet - zurück mit Taste **<ESC>**).

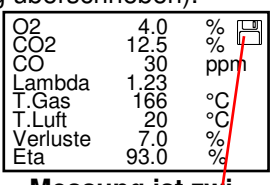

**Messung ist zwischengespeichert**

Weiterhin kann die Messgaspumpe auch durch die Taste **<Standby>** abgeschaltet werden (zurück mit Taste **<Standby>**).

#### **CO Abschaltung ohne Spülpumpe**

Der CO-Sensor ist durch das interne Programm vor Überlastung geschützt. Wird der Grenzwert von 2000 ppm (CO ohne H2) überschritten, wird die Messgaspumpe ausgeschaltet. Nehmen Sie die Abgassonde aus dem Abgasrohr und betätigen Sie die Taste **<CAL.>**. Die Messgaspumpe wird einschaltet und dem Sensor wird Frischluft zuführt. Nach ausreichender Spülzeit schaltet das Gerät wieder in den Messmodus.

#### **CO Abschaltung mit Spülpumpe (Option)**

Der CO-Sensor ist durch das interne Programm vor Überlastung geschützt. Wird der Grenzwert von 2500 ppm (CO mit H2) überschritten, wird eine Spülpumpe eingeschaltet, die dem Sensor Frischluft zuführt. Nach ausreichender Spülzeit (blinkende Anzeige: **"CO"**), kann der Sensor mit **<Enter> / <CO MV Ein/Aus> / <Enter>** wieder in den Messbetrieb geschaltet werden (der Sensor kann auch von Hand durch **<Enter> / <CO MV Ein/Aus> / <Enter>** abgeschaltet werden).

## **4.3. CO-Messung (Abgaswegeüberprüfung)**

Hinter der Strömungssicherung wird der CO-Gehalt im Abgaskanal gemessen und auf einen unverdünnten Wert (Rest-Sauerstoffgehalt im Abgas = 0 %) umgerechnet. Da das Abgasverhalten hinter der Strömungssicherung durch das Einströmen von Sekundärluft nicht mehr homogen ist und die Kernstrommessung mit Fehlern behaftet sein kann, erfolgt hierbei eine Analyse des Abgases über den gesamten Abgasrohr-Querschnitt. Als Probenentnahmesonde wird eine Mehrlochsonde verwendet (optionales Zubehör). Der in der Zeile CO 0.0% angezeigte, berechnete Wert entspricht dem gemessenen CO-Gehalt unter der angenommenen Voraussetzung, dass der Sauerstoffgehalt im gleichen Abgasvolumen 0 % betragen würde. Es ist also der unverdünnte CO-Gehalt im Abgas. Ist die Werteanzeige stabil, betätigen Sie die Taste **<speichern>** und das Ergebnis wird im Zwischenspeicher abgelegt.

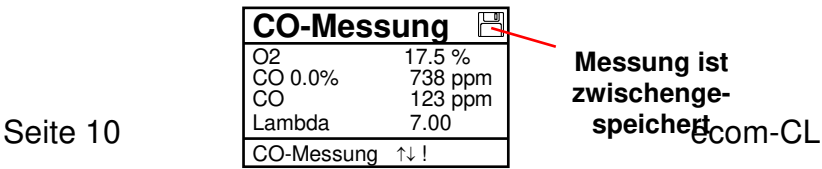

## **4.4. O2-Ringspaltmessung**

Diese Messung wird bei raumluftunabhängigen Geräten wie zum Beispiel Brennwertfeuerstätten durchgeführt. Es wird ermittelt, ob Abgase in die Verbrennungsluft gelangen (O<sub>2</sub>-Gehalt wird kleiner / CO-Gehalt kann vorhanden sein) und somit die Verbrennungsqualität beeinträchtigen. Für die Ringspaltmessung sollte eine Ringspalt-Mehrlochsonde (optionales Zubehör) verwendet werden. Die Druckverhältnisse im Ringspalt können ebenfalls ermittelt werden. Ist die Werteanzeige stabil, betätigen Sie die Taste **<speichern>** und das Ergebnis wird im Zwischenspeicher abgelegt.

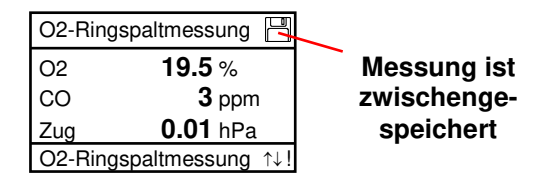

## **4.5. Mittelwertmessung**

Feuerstätten mit stark schwankenden Abgaswerten, wie z.B. atmosphärische Gasfeuerstätten, lassen sich durch eine Messung nur unzureichend beurteilen. Um auch in diesen Fällen eine gute Genauigkeit zu erreichen, wird eine Mittelwertmessung über 30 Sekunden durchgeführt. Nachdem der Kernstrom (Punkt mit der höchsten Abgastemperatur) gefunden wurde, kann durch Betätigen der **<OK>**- Taste mit der Messung der Mittelwerte begonnen werden. Nach 30 Sekunden wird die Messung automatisch beendet und das Ergebnis im Zwischenspeicher abgelegt (Bitte beachten: Die Werte der Analyse werden durch die Mittelwertmessung überschrieben).

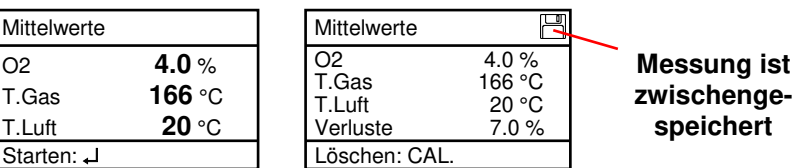

## **4.6. Zugmessung**

Bereits in der Abgasanalyse können Sie eine Trendanzeige für die Zugverhältnisse im Abgaskanal angezeigt bekommen. Der Wert für den Kaminzug wird mit der Taste **<speichern>** nicht mit abgespeichert, da der Differenzdrucksensor aufgrund seiner Empfindlichkeit leicht zur Drift neigt. Es ist für eine exakte Messung daher ratsam, diesen Sensor unmittelbar vor der Protokollierung des Messwertes neu zu kalibrieren.

Im Display wird der aktuelle Wert sowie der Hinweis, den Nullpunkt des Sensors neu zu setzen, angezeigt. Trennen Sie dazu kurz den Zugschlauch am Gerät und drücken Sie die Taste **<CAL.>**. Der Sensor ist damit neu kalibriert.

Stecken Sie nun den Zugschlauch wieder auf. Im Display erhalten Sie den exakten Messwert, den Sie nun mit der Taste **<speichern>** ebenfalls abspeichern und zu den bereits vorhandenen Ergebnissen in den Zwischenspeicher hinzufügen. Der gespeicherte Wert wird im Display angezeigt.

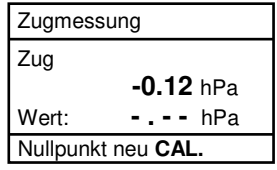

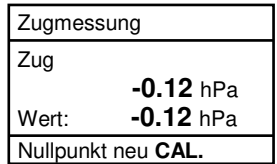

## **4.7. Ruß...Ölderivat**

Unter **"Ruß...Ölderivat"** können die Messergebnisse für Kesseltemperatur, Rußzahl und Ölderivat eingegeben werden. Wählen Sie die betreffende Zeile im Display an und aktivieren Sie die Eingabe mit **<Enter>**. Der Eintrag für Kesseltemperatur und Rußzahlen (3 Messungen) kann wie folgt gemacht werden:

-mit den Tasten **<speichern>** (links) und **<Print>** (rechts) die zu ändernde

Position wählen (betreffendes Feld blinkt)

-mit den Cursortasten **<hoch/runter>** die gewünschte Zahl einstellen

Nach Betätigen der Taste **<Enter>** wird die Eingabe in den Datensatz der Messung übernommen. Das Ergebnis der Ölderivat- Prüfung wird folgendermaßen dokumentiert:

 -Cursor auf Zeile **"Ölderivat"** stellen -mit Taste **<Enter>** Ergebnis einstellen (**"Nein", "Ja" oder "- - - "**)

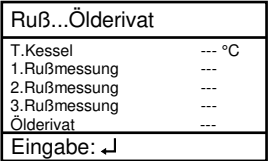

Sind alle nötigen Eingaben erfolgt kann mit der Taste **<ESC>** die Eingabe beendet werden. Die Messung ist nun komplett.

## **4.8. Messung archivieren und drucken**

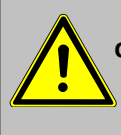

**Nach erfolgter Abgasmessung müssen die gespeicherten Messwerte (Zwischenspeicher des Messgerätes) in den internen Speicher des Gerätes überführt werden, da sie sonst nach Abschalten des Gerätes verloren gehen würden!**

Nachdem mit den Cursortasten **<hoch/runter>** zur Abgasmessung zurückgeblättert wurde kann mit **<Enter> / <Speichern -> M> / <Enter>** die Messung in den internen Speicher übernommen werden (nach erfolgreicher Speicherung erscheint ein **"M"** rechts unten im Display). Anschließend kann ein Ausdruck der Ergebnisse erfolgen (Taste **<Print>**).

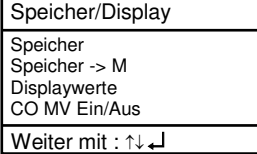

ecom-Cl

## **4.9. Nach der Messung**

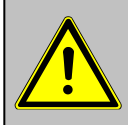

**Lassen Sie die Abgassonde abkühlen, bevor Sie sie verstauen!**

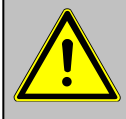

**Kontrollieren Sie den Zustand des Partikelfilters! Er sollte gewechselt werden, wenn die Verschmutzung des Filters einem Grauwert der Rußskala von ca. 2 - 3 entspricht.**

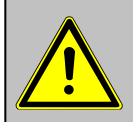

**Leeren Sie die Kondensatfalle bevor Sie das Gerät transportieren!**

#### **Kondensatfalle leeren:**

- 1. Ziehen Sie den Ablaufschlauch ab
- 2. Lassen Sie das Kondensat ablaufen
- 3. Befestigen Sie den Ablaufschlauch wieder

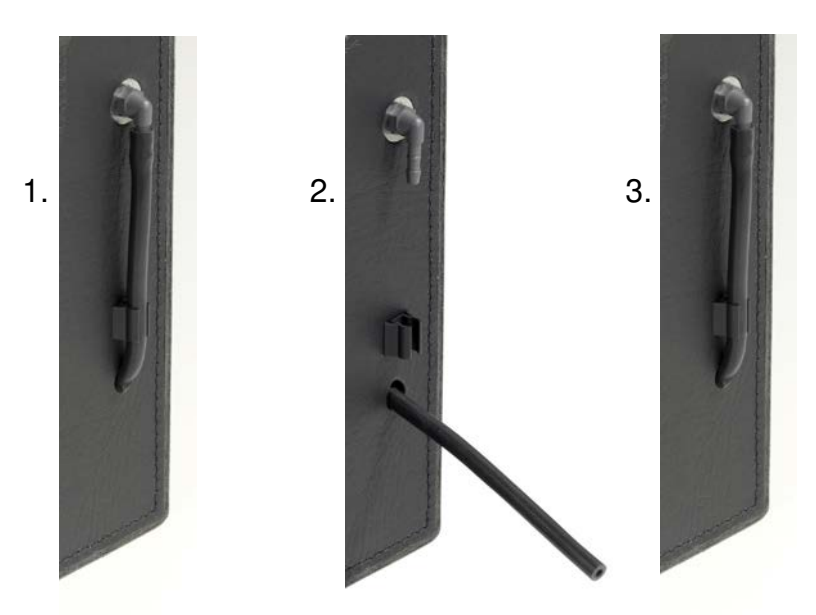

Seite 14 ecom-CL

## **5. Mittelwertmessung (Option)**

Mit der Mittelwertmessung können über einen einstellbaren Zeitraum Messungen durchgeführt und deren Mittelwerte gebildet werden. Soll das gemittelte Ergebnis gespeichert werden, muss wie in Kapitel 4. beschrieben ein Speicherplatz ausgesucht werden.

Nach durchlaufener Frischluftkalibrierung kann der Menüpunkt "Mittelwerte" gewählt werden. Bevor die Mittelwertmessung gestartet werden kann, sollten die Einstellungen von "Messzeit" und **..Abtastung**" kontrolliert oder ggf. geändert werden. Es bedeuten:

**-Messzeit** = Zeitraum über den die Mittelwerte gebildet werden **-Abtastung** = Abstand der Messungen die zur Mittelwertberechnung dienen

**Abgasmessung Mittelwerte Atmosph. Kessel Gebläsebrenner Diagnose Gas Druckprüfungen Datenverarbeit. Einstellungen Kontrolle**

**Messzeit**" und **"Abtastung**" lassen sich wie folgt einstellen:

-Menüpunkt wählen und mit **<Enter>** bestätigen

-mit den Cursortasten gewünschte Zeit einstellen

**Mittelwerte Starten: Messzeit Abtastung** Weiter mit : ↑↓ ↵

Nach erfolgter Einstellung / Kontrolle kann mit der Messung durch **<Starten> / <Enter>** begonnen werden. Mit den Cursortasten **<hoch/runter>** ist es möglich zwischen aktuellen und gemittelten Messwerten umzuschalten. Die Messung kann durch die Standby-Taste unterbrochen werden (nochmaliges Betätigen der Standby-Taste setzt die Messung fort).

## **6. Messroutinen (Option)**

Das ecom-CL verfügt über Messroutinen, die Ihnen bei Standardüberprüfungen an atmosphärischen Kesseln und Gebläsebrennern die Arbeit erleichtern.

## **6.1. Atmosphärischer Kessel**

Wählen Sie aus dem Hauptmenü das Untermenü **"Atmosph. Kessel"** und bestätigen mit **<Enter>**. Die Auswahltabelle der Brennstoffarten erscheint im Display. Folgende Brennstoffarten sind wählbar:

Erdgas (B) Stadtgas (B) Kokereigas (B) Flüssiggas (B)

**Brennstoffart Erdgas (B)**  $C<sub>02</sub>$ may : 11.8 A1-Faktor : 0.37 Wählen mit 1↓

Wählen Sie mit den Pfeiltasten den in Frage kommenden Brennstoff

aus und bestätigen mit der Taste **<Enter>**. Es wird die Messung "Anschlussdruck" angezeigt. Zur Durchführung von Druckmessungen (0-70 hPa) muss der Messschlauch angeschlossen werden (Anschluss Druckmessschlauch). Bei Abweichungen des Nullpunkts kann durch Betätigung der Taste **<CAL.>** der Nullpunkt neu gesetzt werden. Schließen Sie den Druckmessschlauch an der Messstelle an. Nachdem sich der Druck stabilisiert hat kann er mit der Taste **<speichern>** für den späteren Protokollausdruck abgespeichert werden. Durch nochmaliges Betätigen der Taste **<speichern>** wird der Wert wieder gelöscht. Mit der Cursortaste **<runter>** kann zur nächsten Messung geblättert werden. Verfahren Sie bei den folgenden Druckmessungen wie zuvor beschrieben. Nicht benötigte Messungen können mit der Cursortaste **<runter>** übersprungen werden (werden im Protokollausdruck nicht berücksichtigt).

Atmosph. Kessel Anschlussdruck **24.7** hPa Wert: **24.7** hPa Nullpunkt neu **CAL.** Atmosph. Kessel

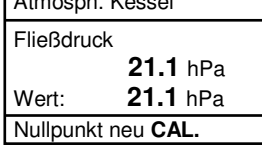

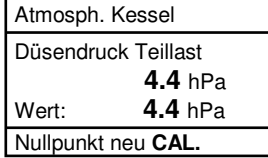

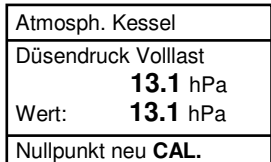

Als Nächstes kann die dem Kessel zugeführte Leistung mit Hilfe des ecom-CL ermittelt werden. Hierzu muss der Gaszähler beobachtet werden. Mit der Taste **<Enter>** kann eine Stoppuhr gestartet und gestoppt werden. Die in der Zwischenzeit verbrauchte Gasmenge wird zur Berechnung benötigt und wie folgt eingegeben:

1. Mit den Tasten **<speichern>** (links) und **<Print>** (rechts) die zu ändernde Position wählen (betreffendes Feld blinkt).

2. Mit den Cursortasten **<hoch/runter>** den gewünschten Zahlenwert einstellen.

Nach erfolgter Einstellung und Betätigung der **<Enter>**-Taste wird das Ergebnis der Berechnung angezeigt und gespeichert. Die Berechnung kann bei Bedarf wiederholt werden. Bei der Berechnung werden folgende Heizwerte zu Grunde gelegt:

Erdgas (B) =  $9.53$  kWh/m<sup>3</sup> Stadtgas  $(B) = 5.00$  kWh/m<sup>3</sup> Kokereigas (B) =  $4.83$  kWh/m<sup>3</sup> Flüssiggas (B) =  $25,90$  kWh/m<sup>3</sup>

Mit der Cursortaste **<runter>** kann zur nächsten Messung "Druck frei" geblättert werden. Hier besteht die Möglichkeit einer weiteren Druckmessung.

Im nächsten Punkt der Überprüfung (Cursortaste **<runter>)** besteht die Möglichkeit der Ermittlung einer Temperaturdifferenz (W. Temp. warm - W. Temp. kalt).

Atmosph. Kessel Gasdurchsatz  **- - . -** m3/h Leist. **- - . -** kW Start :  $\overline{\mathsf{I}}$ 

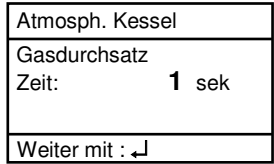

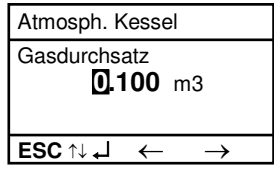

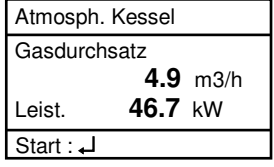

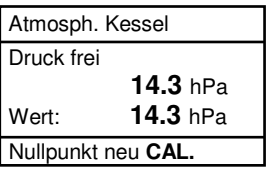

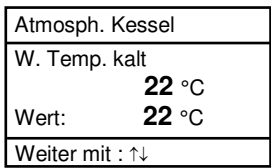

Zur Ermittlung der beiden Temperaturen wird der Ansaugtemperatur-Fühler benutzt (wasserdichte Ausführung).

Wie zuvor werden die Messwerte (nach vorheriger Stabilisierung) durch die Taste **<speichern>** erfasst.

Mit der Cursortaste **<runter>** kann zur nächsten Messung **"Temp. frei"** geblättert werden. Hier besteht die Möglichkeit einer weiteren Temperaturmessung.

Nach Speicherung der Temperaturen kann zu den CO-Messungen übergegangen werden. Wird die Cursortaste **<runter>**  betätigt beginnt eine 1-minütige Kalibrierphase in der den Sensoren Frischluft zugeführt wird. Während der Kalibrierphase darf die Abgassonde nicht im Rauchrohr positioniert werden. Nach Ablauf der Kalibrierphase kann der CO-Gehalt in der Umgebungsluft ermittelt werden. Tasten Sie mit der Abgassonde den Bereich um den Kessel ab. Neben dem abgespeicherten Wert (Betätigung der Taste **<speichern>**) wird von dem Gerät der maximale CO-Wert während der Messung gespeichert.

Im nächsten Punkt der Überprüfung (Cursortaste **<runter>**) wird der CO-Wert im Rauchrohr des Kessels ermittelt. Zur Messung muss die Abgassonde im Rauchrohr positioniert werden. Auch hier wird neben dem abgespeicherten Wert (Betätigung der Taste **<speichern>**) der maximale CO-Wert während der Messung gespeichert.

Atmosph. Kessel W. Temp. warm  **48** °C Wert: **48** °C Weiter mit : ↑↓

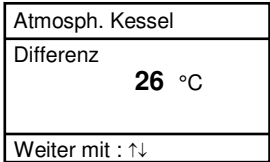

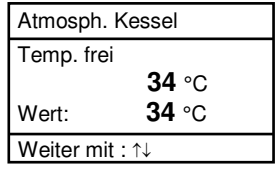

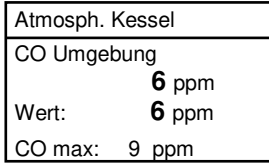

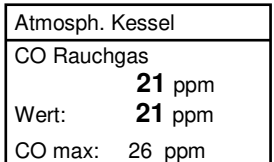

Nach Speicherung der CO-Werte kann zur den Zugmessungen übergegangen werden (Cursortaste **<runter>**). Für eine exakte Messung ist es ratsam, den Sensor unmittelbar vor der Protokollierung des Messwertes auf 0 zu setzen. Trennen Sie dazu kurz den Zugschlauch am Gerät und drücken Sie die Taste **<CAL.>**. Der Nullpunkt des Sensor ist damit neu gesetzt. Nachdem sich der Zug stabilisiert hat kann er mit der Taste **<speichern>** für den späteren Protokollausdruck abgespeichert werden.

Am Ende der Messroutine (Cursortaste **<runter>**) wird abgefragt, ob eine Gasleckage an der Anlage festgestellt wurde. Die Einstellung (**Ja**, **Nein**, **---**) kann mit der **<Enter>**-Taste gewählt werden.

Der Ausdruck aller Ergebnisse der Messroutine erfolgt nach Betätigung der **<Print>**-Taste.

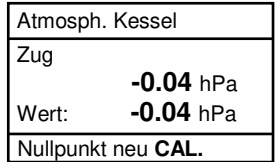

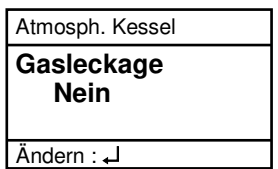

### **6.2. Gebläsebrenner**

Wählen Sie aus dem Hauptmenü das Untermenü **"Gebläsebrenner"** und bestätigen mit **<Enter>**. Die Auswahltabelle der Brennstoffarten erscheint im Display. Folgende Brennstoffarten sind wählbar:

Heizöl (B) Erdgas (B) Stadtgas (B) Kokereigas (B) Flüssiggas (B)

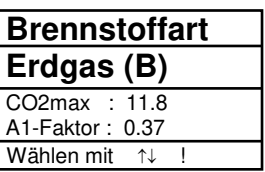

Wählen Sie mit den Pfeiltasten den in Frage kommenden Brennstoff aus und bestätigen mit der Taste **<Enter>**.

## **6.2.1. Gasgebläsebrenner**

Wird ein gasförmiger Brennstoff gewählt, startet die Routine mit der Messung "An**schlussdruck"**. Zur Durchführung von Druckmessungen (0-70 hPa) muss der Messschlauch angeschlossen werden (Anschluss Druckmessschlauch). Bei Abweichungen des Nullpunkts kann durch Betätigung der Taste **<CAL.>** der Nullpunkt neu gesetzt werden. Schließen Sie den Druckmessschlauch an der Messstelle an. Nachdem sich der Druck stabilisiert hat kann er mit der Taste **<speichern>** für den späteren Protokollausdruck abgespeichert werden. Durch nochmaliges Betätigen der Taste **<speichern>** wird der Wert wieder gelöscht. Mit der Cursortaste **<runter>** kann zur nächsten Messung geblättert werden. Verfahren Sie bei den folgenden Druckmessungen wie zuvor beschrieben. Nicht benötigte Messungen können mit der Cursortaste **<runter>** übersprungen werden (werden im Protokollausdruck nicht berücksichtigt).

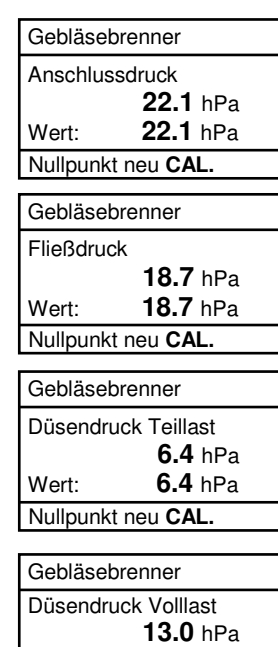

Wert: **13.0** hPa Nullpunkt neu **CAL.**

Als Nächstes kann die dem Kessel zugeführte Leistung mit Hilfe des ecom-CL ermittelt werden. Hierzu muss der Gaszähler beobachtet werden. Mit der Taste **<Enter>** kann eine Stoppuhr gestartet und gestoppt werden. Die in der Zwischenzeit verbrauchte Gasmenge wird zur Berechnung benötigt und wie folgt eingegeben:

1. Mit den Tasten **<speichern>** (links) und **<Print>** (rechts) die zu ändernde Position wählen (betreffendes Feld blinkt).

2. Mit den Cursortasten **<hoch/runter>** den gewünschten Zahlenwert einstellen.

Nach erfolgter Einstellung und Betätigung der **<Enter>**-Taste wird das Ergebnis der Berechnung angezeigt und gespeichert. Die Berechnung kann bei Bedarf wiederholt werden. Bei der Berechnung werden folgende Heizwerte zu Grunde gelegt:

Erdgas (B) =  $9.53$  kWh/m<sup>3</sup> Stadtgas  $(B) = 5.00$  kWh/m<sup>3</sup> Kokereigas (B) =  $4.83$  kWh/m<sup>3</sup> Flüssiggas (B) =  $25,90$  kWh/m<sup>3</sup>

Mit der Cursortaste **<runter>** kann zur nächsten Messung **"Druck frei"** geblättert werden. Hier besteht die Möglichkeit einer weiteren Druckmessung.

Im nächsten Punkt der Überprüfung (Cursortaste **<runter>)** besteht die Möglichkeit der Ermittlung einer Temperaturdifferenz (W. Temp. warm - W. Temp. kalt). Zur Ermittlung der beiden Temperaturen wird der Ansaugtemperatur-Fühler benutzt (wasserdichte Ausführung).

Gebläsebrenner Gasdurchsatz  **- - . -** m3/h Leist. **- - . -** kW Start : **↵** 

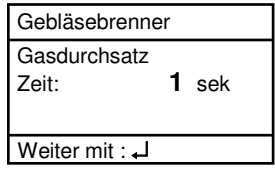

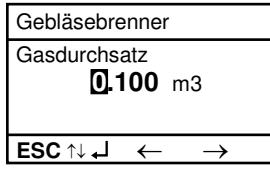

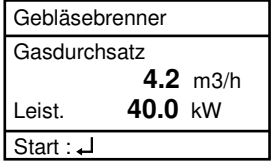

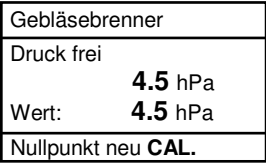

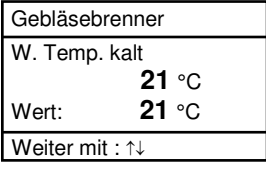

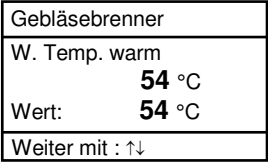

Wie zuvor werden die Messwerte (nach vorheriger Stabilisierung) durch die Taste **<speichern>** erfasst.

Mit der Cursortaste **<runter>** kann zur nächsten Messung "Temp. frei" geblättert werden. Hier besteht die Möglichkeit einer weiteren Temperaturmessung.

Nach Speicherung der Temperaturen kann zu den Abgasmessungen übergegangen werden. Wird die Cursortaste **<runter>**  betätigt beginnt eine 1-minütige Kalibrierphase in der den Sensoren Frischluft zugeführt wird. Während der Kalibrierphase darf die Abgassonde nicht im Rauchrohr positioniert werden. Nach Ablauf der Kalibrierphase kann die Abgasmessung bei Teillast durchgeführt werden. Zur Messung muss die Abgassonde im Rauchrohr positioniert werden. Die Messung wird mit der Taste **<Enter>** gestartet. Nach Ablauf von 90 Sekunden werden die Messwerte automatisch für den späteren Protokollausdruck abgespeichert.

Im nächsten Punkt der Überprüfung (Cursortaste **<runter>**) wird die Abgasmessung bei Volllast durchgeführt (Taste **<Enter>**). Auch hier werden die ermittelten Werte nach 90 Sekunden erfasst.

Nach Abschluss der Abgasmessung kann der CO-Gehalt in der Umgebungsluft ermittelt werden. Tasten Sie mit der Abgassonde den Bereich um den Kessel ab. Neben dem abgespeicherten Wert (Betätigung der Taste **<speichern>**) wird von dem Gerät der maximale CO-Wert während der Messung gespeichert.

Gebläsebrenner  
Differenz  
**33** °C  
Weiter mit : 
$$
\forall
$$

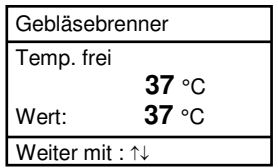

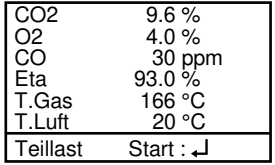

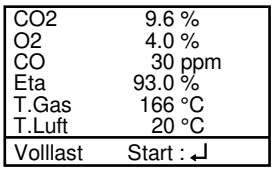

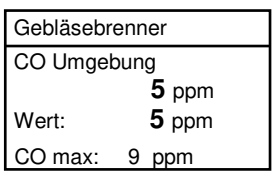

Am Ende der Messroutine (Cursortaste **<runter>**) wird abgefragt, ob eine Gasleckage an der Anlage festgestellt wurde. Die Einstellung (**Ja**, **Nein**, **---**) kann mit der **<Enter>**-Taste gewählt werden.

Der Ausdruck aller Ergebnisse der Messroutine erfolgt nach Betätigung der **<Print>**-Taste.

## **6.2.2. Ölgebläsebrenner**

Wird Heizöl als Brennstoff gewählt, startet die Routine mit der Ermittlung des Öldurchsatzes und der dem Kessel zugeführten Leistung. Öffnen Sie den Eingabebildschirm **"Öldruck"** mit der **<Enter>**-Taste. Geben Sie den gemessenen Öldruck wie folgt ein:

1. Mit den Tasten **<speichern>** (links) und **<Print>** (rechts) die zu ändernde Position wählen (betreffendes Feld blinkt).

2. Mit den Cursortasten **<hoch/runter>** den gewünschten Zahlenwert einstellen.

Nach erfolgter Einstellung und Betätigung der **<Enter>**-Taste wird der Eingabebildschirm **..Düsengröße**" geöffnet. Stellen Sie die verwendete Düsengröße wie zuvor beschrieben ein.

Nach erfolgter Einstellung und Betätigung der **<Enter>**-Taste wird das Ergebnis der Berechnung angezeigt und gespeichert. Die Berechnung kann bei Bedarf wiederholt werden. Bei der Berechnung wird folgender Heizwert zu Grunde gelegt:

Heizöl (B) = 11,86 kWh/kg

ecom-Cl

Gebläsebrenner **Gasleckage Nein** Ändern : ↵

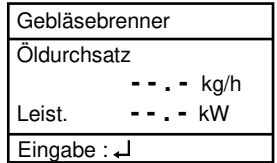

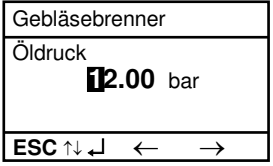

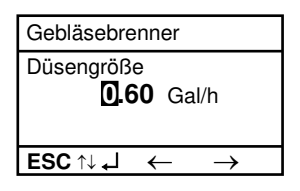

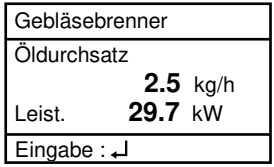

Im nächsten Punkt der Überprüfung (Cursortaste **<runter>)** besteht die Möglichkeit der Ermittlung einer Temperaturdifferenz (W. Temp. warm - W. Temp. kalt). Zur Ermittlung der beiden Temperaturen wird der Ansaugtemperatur-Fühler benutzt (wasserdichte Ausführung).

Die Messwerte werden (nach vorheriger Stabilisierung) durch die Taste **<speichern>** erfasst.

Mit der Cursortaste **<runter>** kann zur nächsten Messung "Temp. frei" geblättert werden. Hier besteht die Möglichkeit einer weiteren Temperaturmessung.

Nach Speicherung der Temperaturen kann zu den Abgasmessungen übergegangen werden. Wird die Cursortaste **<runter>**  betätigt beginnt eine 1-minütige Kalibrierphase in der den Sensoren Frischluft zugeführt wird. Während der Kalibrierphase darf die Abgassonde nicht im Rauchrohr positioniert werden. Nach Ablauf der Kalibrierphase kann die Abgasmessung bei Teillast durchgeführt werden. Zur Messung muss die Abgassonde im Rauchrohr positioniert werden. Die Messung wird mit der Taste **<Enter>** gestartet. Nach Ablauf von 90 Sekunden werden die Messwerte automatisch für den späteren Protokollausdruck abgespeichert.

Zum Abschluss der Überprüfung (Cursortaste **<runter>**) wird die Abgasmessung bei Volllast durchgeführt (Taste **<Enter>**). Auch hier werden die ermittelten Werte nach 90 Sekunden erfasst.

Der Ausdruck aller Ergebnisse der Messroutine erfolgt nach Betätigung der **<Print>**-Taste.

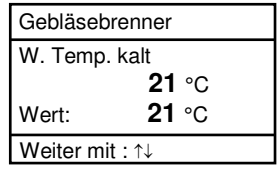

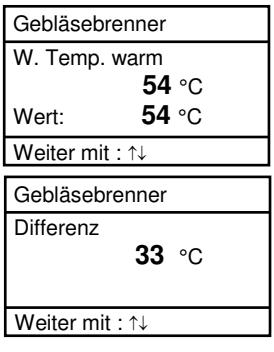

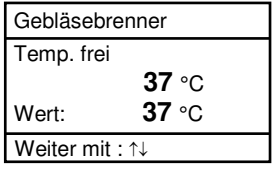

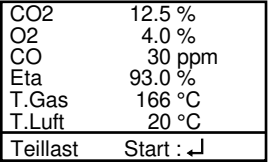

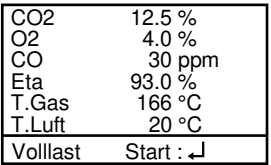

## **6.3. Diagnose Gas**

Wählen Sie aus dem Hauptmenü das Untermenü **"Diagnose Gas"** und bestätigen mit **<Enter>**. Die Auswahltabelle der Brennstoffarten erscheint im Display. Folgende Brennstoffarten sind wählbar:

Erdgas (B) Stadtgas (B) Kokereigas (B) Flüssiggas (B)

Wählen Sie mit den Pfeiltasten den in Frage kommenden Brennstoff aus und bestätigen mit der Taste **<Enter>**.

Als Erstes kann die dem Kessel zugeführte Leistung mit Hilfe des ecom-CL ermittelt werden. Hierzu muss der Gaszähler beobachtet werden. Mit der Taste **<Enter>** kann eine Stoppuhr gestartet und gestoppt werden. Die in der Zwischenzeit verbrauchte Gasmenge wird zur Berechnung benötigt und wie folgt eingegeben:

1. Mit den Tasten **<speichern>** (links) und **<Print>** (rechts) die zu ändernde Position wählen (betreffendes Feld blinkt).

2. Mit den Cursortasten **<hoch/runter>** den gewünschten Zahlenwert einstellen.

Nach erfolgter Einstellung und Betätigung der **<Enter>**-Taste wird das Ergebnis der Berechnung angezeigt und gespeichert. Die Berechnung kann bei Bedarf wiederholt werden. Bei der Berechnung werden folgende Heizwerte zu Grunde gelegt:

Erdgas (B) =  $9.53$  kWh/m<sup>3</sup> Stadtgas  $(B) = 5.00$  kWh/m<sup>3</sup> Kokereigas (B) =  $4.83$  kWh/m<sup>3</sup> Flüssiggas (B) =  $25.90$  kWh/m<sup>3</sup> Diagnose Gas Gasdurchsatz  **- - . -** m3/h Leist. **- - . -** kW Start : **⊥** 

Diagnose Gas **Gasdurchsatz** Zeit: **1** sek Weiter mit : ↵

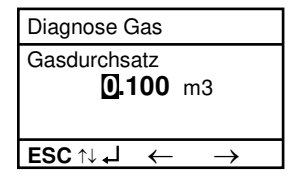

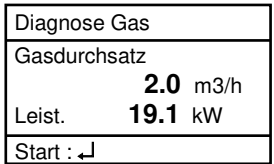

ecom-CL Seite 25

Nach Ermittlung der Feuerungsleistung kann zu den CO-Messungen übergegangen werden. Wird die Cursortaste **<runter>**  betätigt beginnt eine 1-minütige Kalibrierphase in der den Sensoren Frischluft zugeführt wird. Während der Kalibrierphase darf die Abgassonde nicht im Rauchrohr positioniert werden. Nach Ablauf der Kalibrierphase kann der CO-Gehalt in der Umgebungsluft ermittelt werden. Tasten Sie mit der Abgassonde den Bereich um den Kessel ab. Neben dem abgespeicherten Wert (Betätigung der Taste **<speichern>**) wird von dem Gerät der maximale CO-Wert während der Messung gespeichert.

Im nächsten Punkt der Überprüfung (Cursortaste **<runter>**) wird der CO-Wert im Rauchrohr des Kessels ermittelt. Zur Messung muss die Abgassonde im Rauchrohr positioniert werden. Auch hier wird neben dem abgespeicherten Wert (Betätigung der Taste **<speichern>**) der maximale CO-Wert während der Messung gespeichert.

Nach Speicherung der CO-Werte kann zur den Zugmessungen übergegangen werden (Cursortaste **<runter>**). Für eine exakte Messung ist es ratsam, den Sensor unmittelbar vor der Protokollierung des Messwertes auf 0 zu setzen. Trennen Sie dazu kurz den Zugschlauch am Gerät und drücken Sie die Taste **<CAL.>**. Der Nullpunkt des Sensors ist damit neu gesetzt. Nachdem sich der Zug stabilisiert hat kann er mit der Taste **<speichern>** für den späteren Protokollausdruck abgespeichert werden.

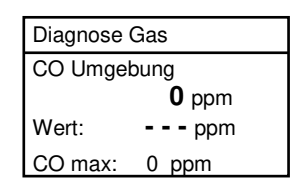

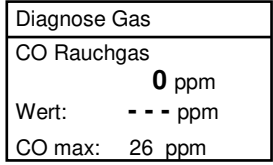

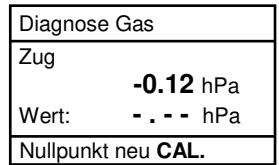

Am Ende der Messroutine (Cursortaste **<runter>**) wird abgefragt, ob eine Gasleckage an der Anlage festgestellt wurde. Die Einstellung (**Ja**, **Nein**, **---**) kann mit der **<Enter>**-Taste gewählt werden.

Der Ausdruck aller Ergebnisse der Messroutine erfolgt nach Betätigung der **<Print>**-Taste.

Diagnose Gas **Gasleckage Nein** Ändern : ↵

**7. Druckprüfungen (Option)**

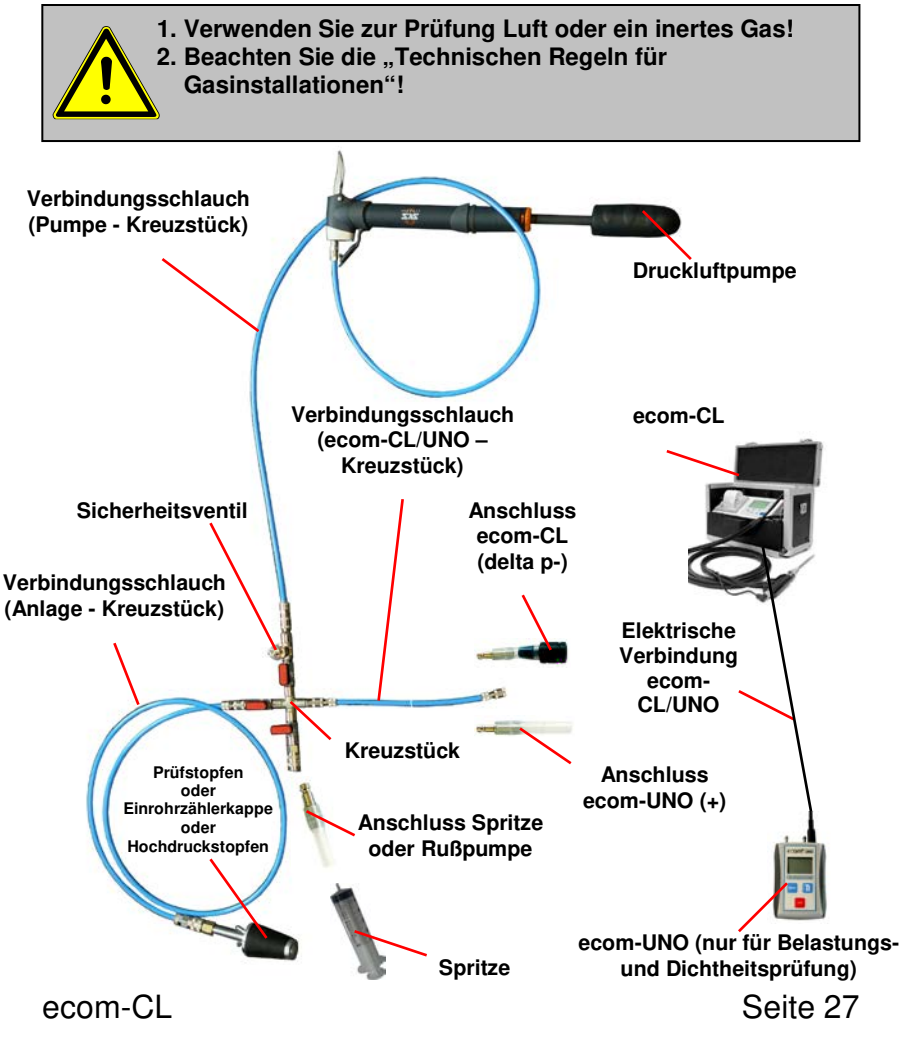

Nach Auswahl des Menüs "Druckprüfungen" stehen die vorprogrammierten Messroutinen "Druckprüfung", "Belastungsprüfung", "Dichtheitsprüfung" und "Gebrauchsfähigkeitsprüfung" zur Verfügung. Weiterhin können im Menü "Setup" Parameter zu den einzelnen Messroutinen eingestellt werden.

#### **Setup**

Blättern Sie mit den Cursortasten **<hoch/runter>** bis zum Menü **"Setup"**. Aktivieren Sie das Menü mit **<Enter>**. Folgende Parameter können für die jeweilige Messroutine eingestellt werden:

#### **Druckprüfung**

- Stabilisierungszeit (1 10 min, voreingestellt: 1 min)
- Messzeit (1 120 min, voreingestellt: 5 min)

#### **Belastungsprüfung**

- Stabilisierungszeit (1 10 min, voreingestellt: 1 min)
- Messzeit (10 120 min, voreingestellt: 10 min)
- Prüfdruck (900 1200 hPa, voreingestellt: 1000 hPa)

#### **Dichtheitsprüfung**

- Stabilisierungszeit (1 10 min, voreingestellt: 1 min)
- Messzeit (10 120 min, voreingestellt: 10 min)
- Prüfdruck (90 160 hPa, voreingestellt: 150 hPa)

#### **Gebrauchsfähigkeit**

- Stabilisierungszeit (1 270 min, voreingestellt: 1 min)
- Messzeit (10 240 min, voreingestellt: 10 min)
- Prüfdruck (20 160 hPa, voreingestellt: 50 hPa)
- max. Betriebsdruck (10 100 hPa, voreingestellt: 23 hPa)

Alle Parameter lassen sich wie folgt einstellen:

1. Wählen Sie den Parameter mit den Cursortasten **<hoch/runter>**.

2. Aktivieren Sie die Einstellung durch **<Enter>**.

3. Mit den Tasten **<speichern>** (links), **<Print>** (rechts) zu ändernde Ziffer wählen und mit den Cursortasten **<hoch/runter>** Ziffer einstellen.

4. Änderung durch **<Enter>** bestätigen.

## **Druckprüfung**

Die Druckprüfung bis 70 hPa ist als Messroutine im ecom-CL hinterlegt. Gehen Sie wie folgt vor:

1. Verschließen Sie die Leitung mit einem geeigneten Adapter (Prüfstopfen, Hochdruckstopfen oder Einrohrzählerkappe).

2. Schließen Sie die Komponenten wie zuvor beschrieben an.

3. Blättern Sie mit den Cursortasten **<hoch/runter>** bis zum Menü **"Druckprüfung"**. Aktivieren Sie das Menü durch die **<Enter>**.

4. Bauen Sie mit der Luftpumpe einen beliebigen Prüfdruck (max. 70 hPa) auf.

5. Verbindung zur Luftpumpe unterbrechen (Kugelhahn schließen) und mit **<Enter>** die Druckprüfung starten.

6. Stabilisierungszeit abwarten (nach Ablauf der Stabilisierungszeit wird die Messung automatisch gestartet).

7. Nach Ablauf der Messzeit erscheint das Ergebnis im Display, das durch Betätigung der Taste **<Print>** ausgedruckt werden kann.

8. Wird das Menü **"Druckprüfung**" nochmals ausgewählt, kann das Ergebnis (solange das ecom-CL eingeschaltet bleibt) mit "Nein" / **<Enter>** erneut aufgerufen oder eine neue Messung mit "Ja" / <En**ter>** eingeleitet werden (Umschalten von **"Nein"** auf **"Ja"** mit den Cursortasten **<hoch/runter>**).

## **Belastungsprüfung**

Die Belastungsprüfung nach DVGW – TRGI Arbeitsblatt G 600 an Leitungen (Betriebsdruck bis 100 hPa) ist als Messroutine im ecom-CL hinterlegt. Gehen Sie wie folgt vor:

1. Schließen Sie das ecom-UNO an den Anschluss AUX des ecom-CL an.

2. Verschließen Sie die Leitung mit einem geeigneten Adapter (Prüfstopfen, Hochdruckstopfen oder Einrohrzählerkappe).

3. Schließen Sie die Komponenten wie zuvor beschrieben an.

4. Blättern Sie mit den Cursortasten **<hoch/runter>** bis zum Menü **"Belastungsprüfung"**. Aktivieren Sie das Menü mit **<Enter>**.

5. Bauen Sie mit der Luftpumpe den voreingestellten Prüfdruck auf (bei Erreichen des Drucks sendet das Gerät einen Piepton).

6. Verbindung zur Luftpumpe unterbrechen (Kugelhahn schließen).

7. Stabilisierungszeit abwarten (bleibt der Druck während der Stabilisierungszeit im Bereich "Prüfdruck +/- 10%" wird die Messzeit gestartet).

8. Nach Ablauf der Messzeit erscheint das Ergebnis im Display, das durch Betätigung der Taste **<Print>** ausgedruckt werden kann.

9. Wird das Menü "Belastungsprüfung" nochmals ausgewählt, kann das Ergebnis (solange das ecom-CL eingeschaltet bleibt) mit **"Nein" / <Enter>** erneut aufgerufen oder eine neue Messung mit **"Ja" / <Enter>** eingeleitet werden (Umschalten von **"Nein"** auf **"Ja"** mit den Cursortasten **<hoch/runter>**).

## **Dichtheitsprüfung**

Die Dichtheitsprüfung nach DVGW – TRGI Arbeitsblatt G 600 an Leitungen (Betriebsdruck bis 100 hPa) ist als Messroutine im ecom-CL hinterlegt. Gehen Sie wie folgt vor:

1. Schließen Sie das ecom-UNO an den Anschluss AUX des ecom-CL an.

2. Verschließen Sie die Leitung mit einem geeigneten Adapter (Prüfstopfen, Hochdruckstopfen oder Einrohrzählerkappe).

3. Schließen Sie die Komponenten wie zuvor beschrieben an.

4. Blättern Sie mit den Cursortasten **<hoch/runter>** bis zum Menü **"Dichtheitsprüfung"**. Aktivieren Sie das Menü mit **<Enter>**.

5. Bauen Sie mit der Luftpumpe den voreingestellten Prüfdruck auf (bei Erreichen des Drucks sendet das Gerät einen Piepton).

6. Verbindung zur Luftpumpe unterbrechen (Kugelhahn schließen).

7. Stabilisierungszeit abwarten (bleibt der Druck während der Stabilisierungszeit im Bereich "Prüfdruck +/- 10%" wird die Messzeit gestartet).

8. Nach Ablauf der Messzeit erscheint das Ergebnis im Display, das durch Betätigung der Taste **<Print>** ausgedruckt werden kann.

9. Wird das Menü "Dichtheitsprüfung" nochmals ausgewählt, kann das Ergebnis (solange das ecom-CL eingeschaltet bleibt) mit "Nein" **/ <Enter>** erneut aufgerufen oder eine neue Messung mit **"Ja" / <Enter>** eingeleitet werden (Umschalten von **"Nein"** auf **"Ja"** mit den Cursortasten **<hoch/runter>**).

## **Gebrauchsfähigkeitsprüfung**

Die Gebrauchsfähigkeitsprüfung nach DVGW – TRGI Arbeitsblatt G 624 an Leitungen ist als Messroutine im ecom-CL hinterlegt. Die Berechnung der Leckrate erfolgt automatisch nach folgender Gleichung und entspricht damit der Vorgehensweise des DVGW-TRGI Arbeitsblattes G 624:

#### **VB = V/TM \* ((PA + P1)/(PA + P2)-1) \* PB/P1 \* f**

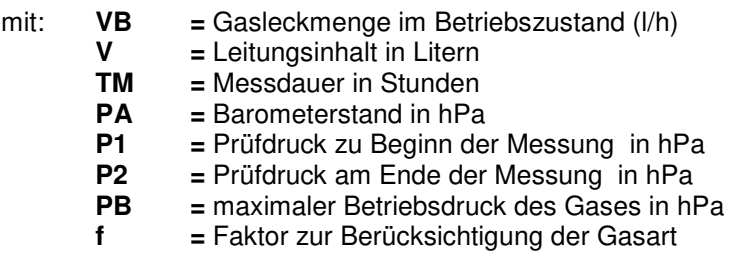

Messung durchführen:

1. Verschließen Sie die Leitung mit einem geeigneten Adapter (Prüfstopfen, Hochdruckstopfen oder Einrohrzählerkappe).

2. Schließen Sie die Komponenten wie zuvor beschrieben an.

3. Blättern Sie mit den Cursortasten **<hoch/runter>** bis zum Menü **"Gebrauchsfähigkeit"**. Aktivieren Sie das Menü mit **<Enter>**.

4. Stellen Sie den aktuellen Luftdruck **(PA)** mit den Cursortasten **<hoch/runter>** ein und bestätigen Sie mit **<Enter>**.

5. Wählen Sie das Prüfmedium **(f)** mit den Cursortasten **<hoch/runter>** aus und bestätigen Sie mit **<Enter>**. Folgende Gasarten sind mit Ihren Faktoren hinterlegt:

#### **Erdgas, Luft, Stadtgas, Propan, Butan, Wasserstoff**

6. Stellen Sie den maximalen Betriebsdruck **(PB)** mit den Cursortasten **<hoch/runter>** ein und bestätigen Sie mit **<Enter>**.

7. Das zu überprüfende Leitungsvolumen **(V)** wird zur Berechnung der Leckrate benötigt. Das ecom-CL bietet zwei Möglichkeiten:

a. Leitungsvolumen **(V)** eingeben:

- Abfrage **"Volumen automatisch ermitteln ?"** mit "Nein" beantworten (Umschalten von "Nein" auf "Ja" mit den Cursortasten **<hoch/runter>**).

- Volumen den Cursortasten **<hoch/runter>** einstellen und mit **<Enter>** bestätigen.

b. Leitungsvolumen **(V)** automatisch ermitteln:

- Abfrage "Volumen automatisch ermitteln?" mit "Ja" beantworten.

- Spritze oder Rußpumpe wie zuvor beschrieben anbringen.

- Kugelhahn öffnen und warten bis Druck sich stabilisiert hat.

- mit der Taste **<CAL.>** Spritze oder Rußpumpe wählen.

- mit **<Enter>** die Volumenbestimmung einleiten.

- Prüfvolumen mit Spritze oder Rußpumpe entnehmen. Der hieraus resultierende Druckabfall muss mindestens 2 hPa betragen (ggf. Spritze oder Rußpumpe mehrmals betätigen).

- Kugelhahn schließen und mit **<Enter>** bestätigen.

- Anzahl der Hübe mit Spritze oder Rußpumpe mit Cursortasten **<hoch/runter>** einstellen und mit **<Enter>** bestätigen.

8. Bauen Sie mit der Luftpumpe den voreingestellten Prüfdruck auf (bei Erreichen des Drucks sendet das Gerät einen Piepton).

9. Verbindung zur Luftpumpe unterbrechen (Kugelhahn schließen).

10. Stabilisierungszeit abwarten (bleibt der Druck während der Stabilisierungszeit im Bereich "Prüfdruck +/- 10%" wird die Messzeit gestartet).

11. Nach Ablauf der Messzeit erscheint das Ergebnis im Display, das durch Betätigung der Taste **<Print>** ausgedruckt werden kann.

12. Wird das Menü **"Gebrauchsfähigkeit"** nochmals ausgewählt, kann das Ergebnis (solange das ecom-CL eingeschaltet bleibt) mit **"Nein" / <Enter>** erneut aufgerufen oder eine neue Messung mit **"Ja" / <Enter>** eingeleitet werden (Umschalten von **"Nein"** auf **"Ja"** mit den Cursortasten **<hoch/runter>**).

ecom-Cl

## **8. Einstellungen**

Zusätzlich zu den schon beschriebenen Funktionen des **ecom-CL**, können verschiedene Einstellungen im Messgerät vorgenommen werden. Wählen Sie aus dem Hauptmenü das Untermenü **"Einstellungen"** und bestätigen mit **<Enter>**. Sie erhalten eine Auswahl änderbarer Parameter, die je nach Anwendung eingestellt werden können. Der Cursor wird auf die gewünschte Zeile gestellt und mit der Taste **<Enter>** die Einstellung aufgerufen:

**Uhr stellen Papiereinzug Kontrast Displ. Druckkontrast Brennstoffart Einheit Bezugs-O2 Luftdruck Tastenpieps Baudrate Online Daten Eta(K) Ausdruck**

#### **Uhr stellen**

(Einstellung nach Betätigen von **<Enter>**): -mit den Cursortasten **<hoch/runter>** den zu ändernden Wert wählen -mit der Taste **<Enter>** die Einstellung aktivieren -mit den Cursortasten **<hoch/runter>** den Zahlenwert einstellen -Einstellung mit der Taste **<Enter>** abschließen -nach Korrektur aller Werte Menü mit Taste **<ESC>** verlassen

**Papiereinzug** (Ausführen mit **<Enter>**):

-zeilenweiser Papiervorschub

**Kontrast Display** (Einstellung nach Betätigen von **<Enter>**): -Kontrasteinstellung des Displays (mit Cursortasten **<hoch/runter>**) -Zurückstellen auf Werkseinstellung mit Taste **<CAL.>**

**Druckkontrast** (Einstellung nach Betätigen von **<Enter>**): -Kontrasteinstellung des Druckers (mit Cursortasten **<hoch/runter>**) -Zurückstellen auf Werkseinstellung mit Taste **<CAL.>**

**Brennstoffart** (Auswahl nach Betätigen von **<Enter>**): -Änderung der eingestellten Brennstoffart

**Einheit** (Einstellung über Cursortasten **<hoch/runter>**): -Berechnung der Gaskonzentrationen in:

-ppm = Volumenkonzentration (parts per million)  $-mg/m<sup>3</sup>$  = Massenkonzentration pro Volumeneinheit -mg/kWh 0.0% = Massenkonzentration pro Leistungseinheit mit Bezugs-O<sub>2</sub> berechnet -ppm 0.0% = Volumenkonzentration (parts per million) mit Bezugs-O<sub>2</sub> berechnet -mg/m<sup>3</sup> 0.0% = Massenkonzentration pro Volumeneinheit  $mit$  Bezugs- $O<sub>2</sub>$  berechnet

-mit Bezugs-O<sub>2</sub> berechnet - Formel für die Umrechnung:

$$
E_{\text{bez}} = E_{\text{gem}} \cdot \frac{21 - O_{\text{2bez}}}{21 - O_{\text{2gem}}}
$$

**Bezugs-O<sup>2</sup>** (Einstellung nach Betätigen von **<Enter>**):

-Einstellung des Bezugssauerstoffwertes O<sub>2bez</sub>

(mit Cursortasten **<hoch/runter>**)

-Zurückstellen auf Werkseinstellung mit Taste **<CAL.>**

**Luftdruck** (Einstellung nach Betätigen von **<Enter>**):

-Einstellung des Barometerstands für die Berechnung des Taupunktes

(mit Cursortasten **<hoch/runter>**)

-Zurückstellen auf Werkseinstellung mit Taste **<CAL.>**

**Tastenpieps** (Einstellung mit Cursortasten **<hoch/runter>**):

-Akustisches Signal bei Tastenbetätigung

-Zurückstellen auf Werkseinstellung mit Taste **<CAL.>**

#### **Baudrate** (Einstellung über **Cursortasten**):

-Einstellung der Übertragungsgeschwindigkeit bei der Datenübertragung über RS 232 (1200 -19200 Baud) oder Aktivierung der Bluetooth- Datenübertragung (Bluetooth optional)

ecom-CL Seite 35

#### **Online Daten** (Einstellung über **Cursortasten**):

-Einstellung welche Daten gesendet werden sollen. Online Daten können mit RS232-Kabel (**1200 Baud** / **DAS (rbr)**) zum Programm "DASNT" übertragen werden. Das Programm "DASNT" befindet sich auf der rbr-Internetseite und kann von dort heruntergeladen werden.

#### **Eta(K)** (Einstellung über **Cursortasten**):

-Berechnung des Wirkungsgrades mit oder ohne Kondensationsgewinn

#### **Ausdruck** (Eingabe nach Betätigen von **<Enter>**):

-Eingeben des Protokollfußes (8 x 24 Zeichen)

-Geben Sie den Text für Zeile 1 wie folgt ein:

1. Mit der Taste **<Standby>** die Zeichenauswahl aktivieren.

2. Mit der Taste **<CAL.>** Tastatur auswählen

(5 Tastaturen stehen zur Verfügung).

3. Mit den Tasten **<speichern>** (links), **<Print>** (rechts) und den

Cursortasten **<hoch/runter>** Zeichen auswählen (gewähltes Zeichen ist schwarz hinterlegt).

4. Mit der Taste **<Enter>** Zeichen übernehmen.

5. Vorgang wiederholen, bis gewünschte Bezeichnung vollständig ist.

6. Nach Beendigung der Eingabe für Zeile 1 mit der Taste **<Standby>** die Zeichenauswahl deaktivieren und mit der Cursortaste **<runter>** zur 2. Zeile wechseln.

7. Nachdem alle Zeilen wie gewünscht bearbeitet wurden mit **<ESC>** das Menü verlassen.

## **9. Kontrolle**

Die elektrochemischen Sensoren für die Gasanalyse sind einem Verschleißprozess ausgesetzt und altern. Sie verändern im Verlaufe ihrer Nutzung in Abhängigkeit von der Gaskonzentration, der Beaufschlagungsdauer mit Gas und dem Verschmutzungsgrad des Messgases ihre Ausgangswerte. Das Programm überwacht die Sensoren und korrigiert Abweichungen. Werden diese Abweichungen und damit der zu erwartende Messfehler jedoch zu groß, erfolgt ein Fehlerhinweis. In diesem Fall muss der entsprechende Sensor in einer unserer Servicestellen getauscht werden. Im Kontrollmenü erfolgt die Anzeige der aktuellen Statuswerte für die Sensoren. Weiterhin werden auf 2 Displayseiten (Wechsel der Displayseite durch Cursor-Taste) angezeigt:

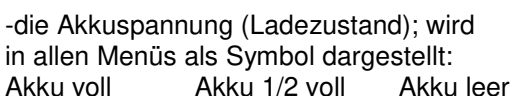

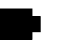

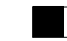

- O2 1034 mV<br>CO -10 mV  $-10$  mV Akku 6.42 Volt SV.Tel. 02371/945-5<br>Ger Nr CL-0009 – V1-1 Ger. Nr. CL-0009 Weitere Infos mit ↑↓
- die Rufnummer der nächsten Servicestelle
- die Gerätenummer
- die Softwareversion
- die bis jetzt absolvierten Betriebsstunden
- das Datum des letzten Service
- die Anzahl der CO-Abschaltungen
- die Anzahl der bis jetzt aufgetretenen Fehler

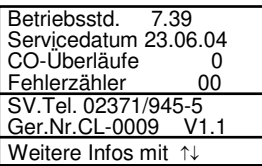

## **10. Datenverarbeitung (Option)**

Im Menü ..Datenverarbeitung" sind folgende Funktionen wählbar:

#### **Auswählen:**

Hier können Anlagen zur Zuordnung von Messwerten gesucht oder angelegt werden (vergl. Kapitel 3.)

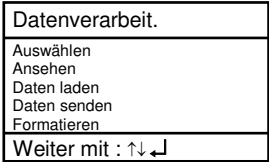

#### **Ansehen:**

gespeicherte Messwerte zu der gewählten Anlage können eingesehen werden (vergl. Kapitel 3.).

#### **Daten laden:**

Möglichkeit des Datenimports aus z.B. rbr-Software (im Internet unter "www.rbr.de" verfügbar - beachten Sie bitte die Übertragungsoptionen Ihrer Software). Gehen Sie bitte folgendermaßen vor:

1.Messgerät und PC mit RS232-Kabel verbinden

2.**"Daten laden"** wählen und mit **<Enter>** bestätigen

3.Sicherheitsabfrage mit **Ja** (mit Cursortasten einstellen) beantworten

4.Starten Sie die Datenübertragung an Ihrem PC

#### **Daten senden:**

Die mit Messwerten komplettierten Datensätze können mit Hilfe dieser Funktion zum PC-Programm übertragen werden (Vorgehensweise analog zum Punkt "Daten laden").

#### **Formatieren:**

Diese Funktion wird normalerweise nur bei der Ersteinrichtung des Gerätes im Werk benötigt (Vorbereitung des internen Speichers zur Datenaufnahme). **Vorsicht: Alle gespeicherten Daten werden gelöscht!**

## **11. Wartungshinweise**

Zur Sicherstellung der Genauigkeit Ihres Messgerätes empfehlen wir Ihnen die jährliche Überprüfung durch einen autorisierten ecom-Partner. Bei starker Beanspruchung (z. B. dauerhaft mehrere Stunden Messung pro Tag, raue Umgebungsbedingungen usw.) sollten kürzere Überprüfungsintervalle gewählt werden - bitte sprechen Sie hierzu Ihren ecom-Partner an. Alle ecom-Partner finden Sie unter www.rbr.de. Verwenden Sie keine anderen Sensoren oder Fühler, als die von unserem Werk vorgesehenen und beachten Sie, dass Servicearbeiten, die von Servicestellen durchgeführt werden, die von uns nicht dazu autorisiert sind, zum Erlöschen der Gewährleistung führen. Folgende Hinweise für die tägliche Wartung einzelner Teile und Baugruppen sollen Ihnen helfen:

#### **Feinstaubfilter an der Kondensatfalle**

Schrauben Sie die Abdeckkappe an der Kondensatfalle ab und kontrollieren Sie den Zustand des Partikelfilters. Er sollte gewechselt werden, wenn die Verschmutzung des Filters im Bereich des Gasflusses grau gefärbt ist (Grauwert der Rußskala ca. 2 - 3).

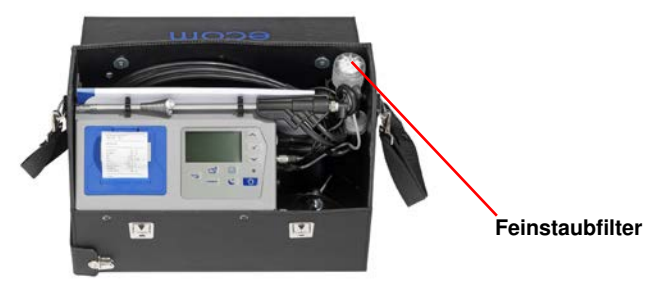

#### **Sensoren**

Die Sensoren werden nach jedem Einschalten mit dem Referenzgas Frischluft kalibriert. Der Zustand der Sensoren wird durch das Gerät permanent überwacht. Neue Sensoren altern im Verlaufe der Nutzung durch Verschleiß der Reagenzien (Sauerstoffsensor) und durch Verschmutzung bzw. Belastung mit Konzentrationen oberhalb des nominalen Messbereiches (toxische Sensoren). Die Ausgangswerte der Sensoren betragen (Menü **"Kontrolle"**):

 $O<sub>2</sub>$  ca. 1500 mV  $CO = 0 \text{ mV } (+/- 50)$ 

ecom-Cl

Erfolgt im Verlaufe der Kalibrierphase eine Fehlermeldung, die durch mehrmaliges Wiederholen der Kalibrierphase nicht zu beseitigen ist, muss das Gerät in einer Servicestelle überprüft werden. Der Sauerstoffsensor muss einen Wert > 300 mV anzeigen, anderenfalls ist er in einer Servicestelle zu wechseln.

Der CO-Sensor ist durch das interne Programm vor Überlastung geschützt. Wird der Grenzwert von 2000 ppm überschritten, wird die Messgaspumpe abgeschaltet.

#### **Stromversorgung**

Der Akku gewährleistet netzunabhängige Stromversorgung. Der Akku wird nachgeladen, indem das Gerät mit den Netzteil verbunden wird (bitte Ladevorgang **nicht** kurzzeitig unterbrechen, da sonst die Ladeschaltung fehlerhaft arbeiten kann). Ein Nachladen des Akkus sollte in jedem Fall erfolgen, wenn die Spannungsanzeige im Display (Menü **"Kontrolle"**) kleiner 5,8 V beträgt (der kritische Wert, ab dem eine Arbeit nicht mehr möglich ist, beträgt 5,5 V).

#### **Sonde und Schlauch**

Sonde und Schlauch sollten, abhängig von der Benutzung des Gerätes, regelmäßig gereinigt werden, um Partikelablagerungen zu entfernen und vorzeitigen Verschleiß durch Korrosion zu verhindern. Der Schlauch kann nach Lösen aller Steckverbindungen am Gerät und an dem Sondengriffstück gereinigt werden (warmes Wasser und trocknen bzw. durchblasen).

#### **Druckerpapierrolle wechseln**

Drücken Sie kurz auf die Papierschublade, um die Verrieglung zu lösen. Entnehmen Sie die Papierschublade und befördern Sie ggf. den Rest des Papiers aus dem Drucker (**"Einstellungen"**/**"Papiereinzug"/<Enter>**). Entnehmen Sie die Druckerwelle und stecken die neue Papierrolle auf die Druckerwelle. Stecken Sie die Druckerwelle in die Halterung zurück. Führen Sie den Anfang der Papierrolle in den dafür vorgesehenen Spalt ein. Transportieren Sie das Papier (ca. 10 cm) durch den Drucker (**"Einstellungen"**/**"Papiereinzug"**/**<Enter>**). Schieben Sie die Papierschublade zurück in den Schacht. Arretieren Sie die Papierschublade (drücken bis Schublade in Verrieglung einrastet).

## **12. Technische Daten**

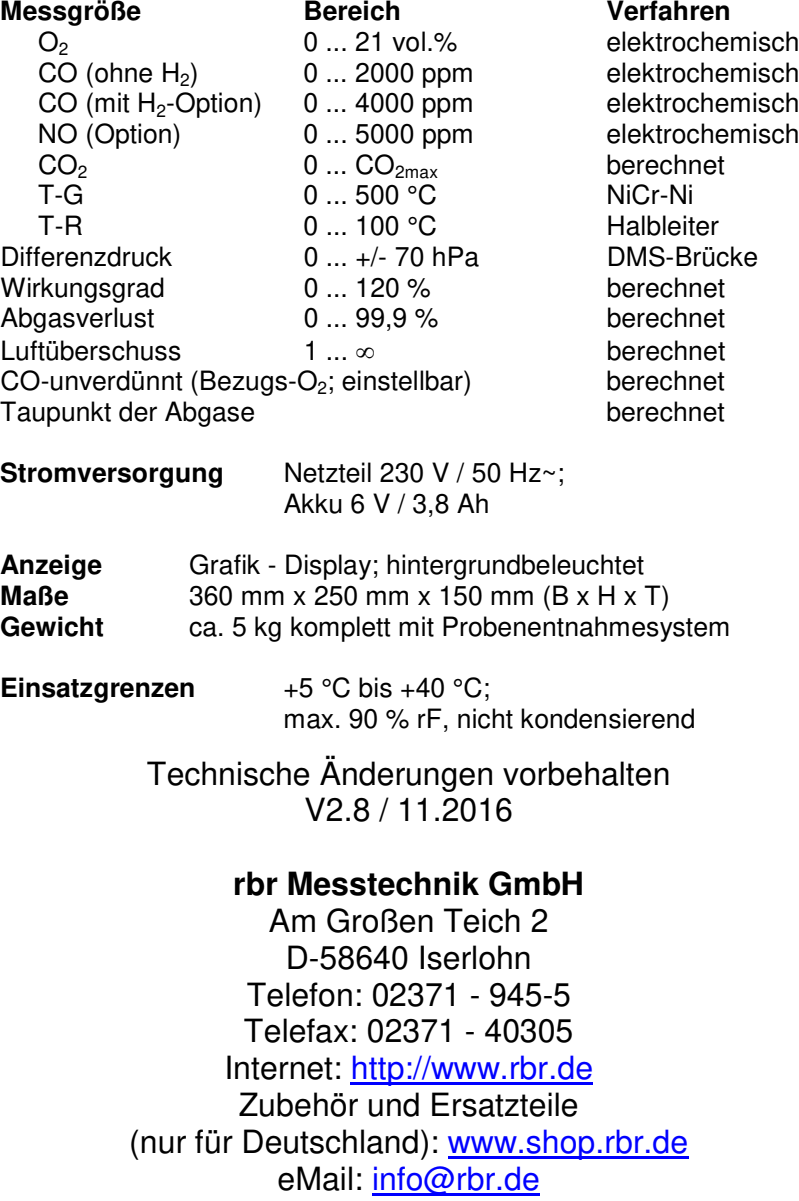

ecom-CL Seite 41

## **13. Fragen und Antworten**

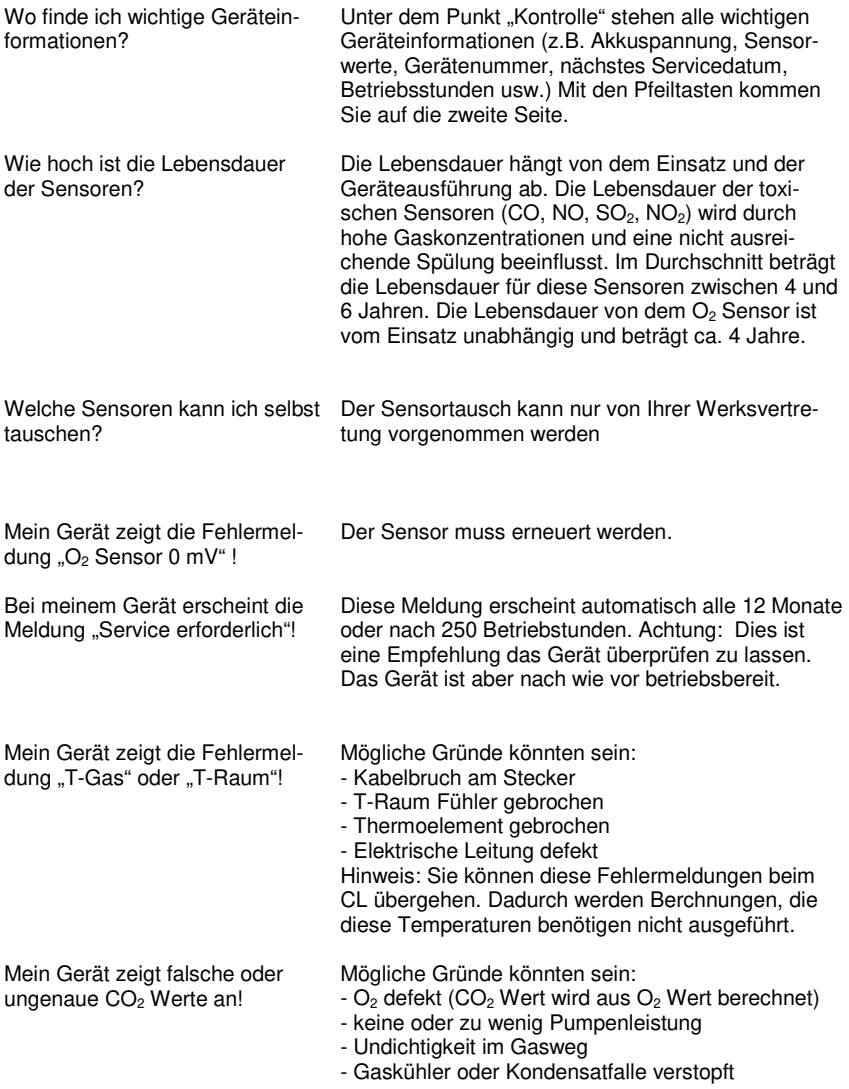

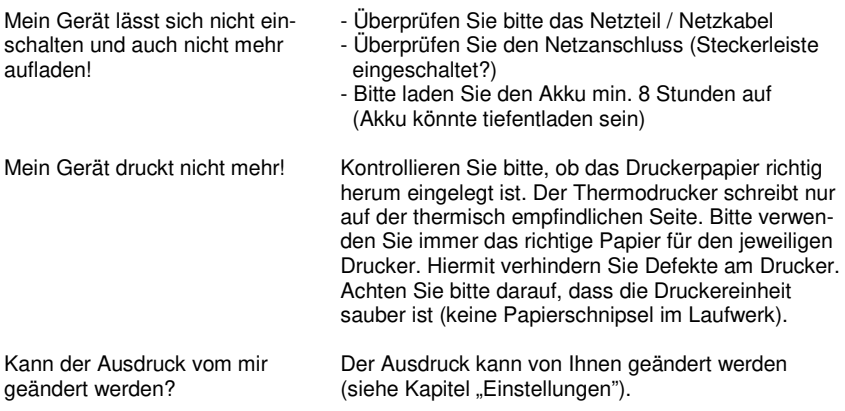

Allgemeine Hinweise:

Wenn Sie zwei oder mehrere Geräte des selben Typs besitzen, können einen Fehler eventuell durch den Austausch des Zubehörs (Sonden, Dreikammerschlauch, T-Raumfühler usw.) lokalisieren.

Sollten weitere Fragen oder Probleme auftreten, setzen Sie sich bitte mit Ihrer Werksvertretung in Verbindung.